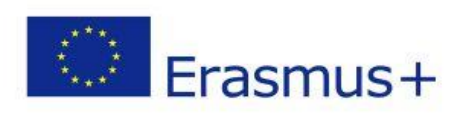

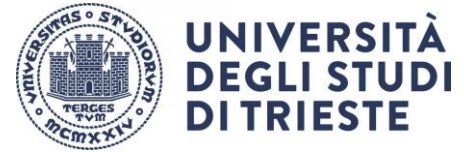

# <span id="page-0-0"></span>**ERASMUS+ TRAINEESHIP – HOW TO APPLY**

# Summary

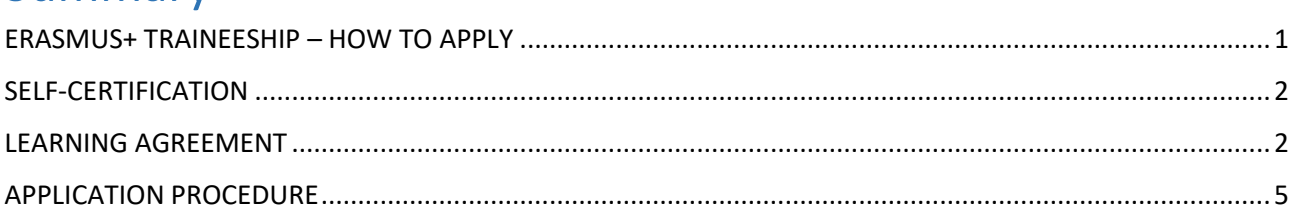

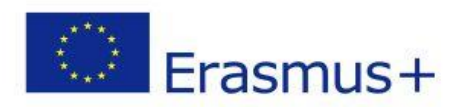

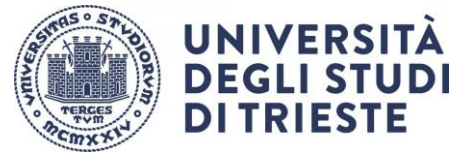

# SELF-CERTIFICATION

<span id="page-1-0"></span>Fill in the form available on the page STUDENTI OUTGOING - [Programma ERASMUS+ -](https://www2.units.it/internationalia/it/erasmusplus-out/?file=stu_out_training.html&cod=2022) Università di Trieste [\(units.it\)](https://www2.units.it/internationalia/it/erasmusplus-out/?file=stu_out_training.html&cod=2022)

# LEARNING AGREEMENT

<span id="page-1-1"></span>The Learning Agreement is necessary for the recognition of all activities carried out abroad and it is available on the page STUDENTI OUTGOING - Programma ERASMUS+ - [Università di Trieste \(units.it\)](https://www2.units.it/internationalia/it/erasmusplus-out/?file=stu_out_training.html&cod=2022)

In this phase you have to use only the "Before the Mobility" section, which must be entirely filled out and signed by all parties involved. Please, do not modify the pre-filled data.

#### **HEADING:**

**Higher Education:** Examing Agreement form<br>Student's name<br>Academic Year ....../.......

Write your name and surname

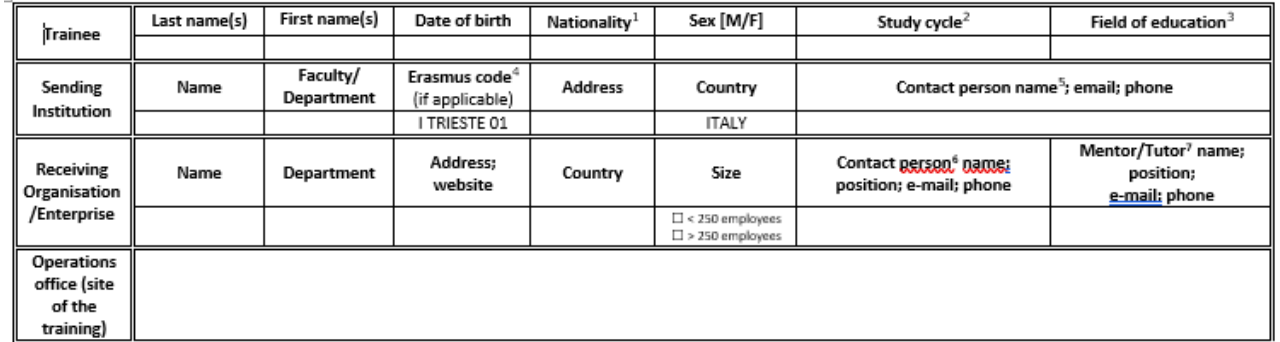

Fill in all the required fields with the data concerning:

- a) yourself;
- b) your Sending Institution (your "contact person" is your Department's International Mobility Head Coordinator\* or, if you are a PhD student, your supervisor);
- c) your Receiving Organisation (legal office and operations office, if applicable)

\*The list of the coordinators is available on the page: <https://www2.units.it/internationalia/en/delegati/?file=delegati.html>

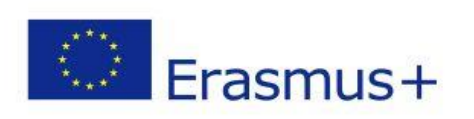

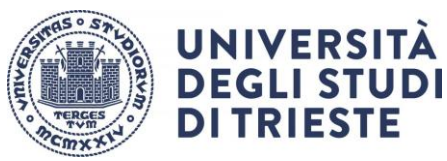

### **TABLE A:**

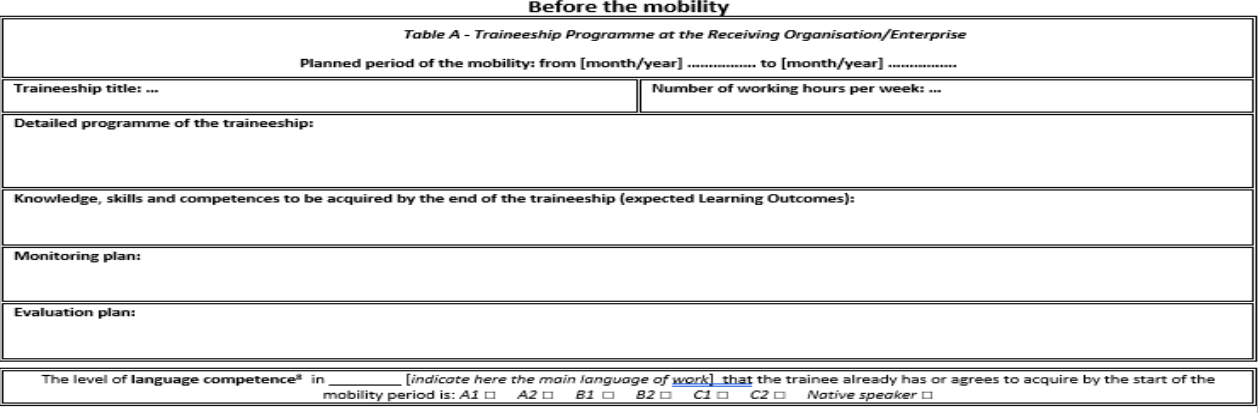

 $\uparrow$  Add the detailed programme of the traineeship, the activities to be carried out, the expected learning outcomes, the monitoring and evaluation plan.

### **TABLE B:**

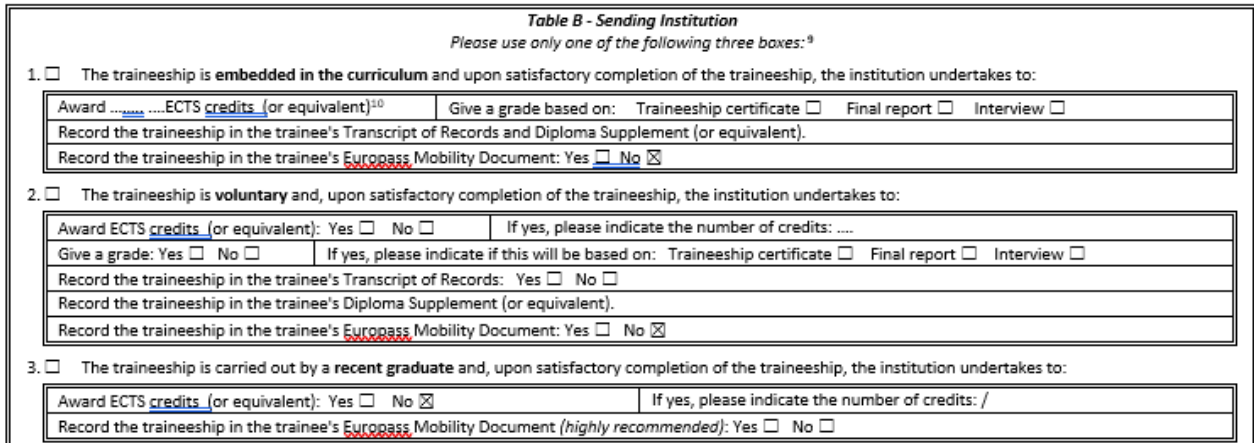

Check the box corresponding to the type of traineeship you will carry out and add the required information:

1. **traineeship embedded in the curriculum**:

contact your department's International Mobility Head Coordinator about the number of ECTS to be awarded (mandatory)

### 2. **voluntary traineeship**:

contact the student secretariat to add the traineeship to your curriculum as a supernumerary activity; contact your department's International Mobility Head Coordinator about the number of ECTS to be awarded (**mandatory**) NB: if you are a **PhD student** use this section, note that no ECTS can be awarded.

3. traineeship carried out as a **recent graduate**: no ECTS can be awarded.

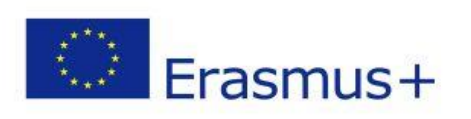

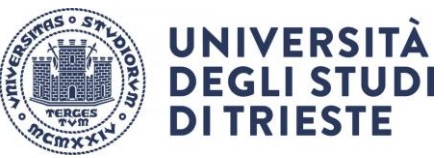

J

#### **TABLE C**

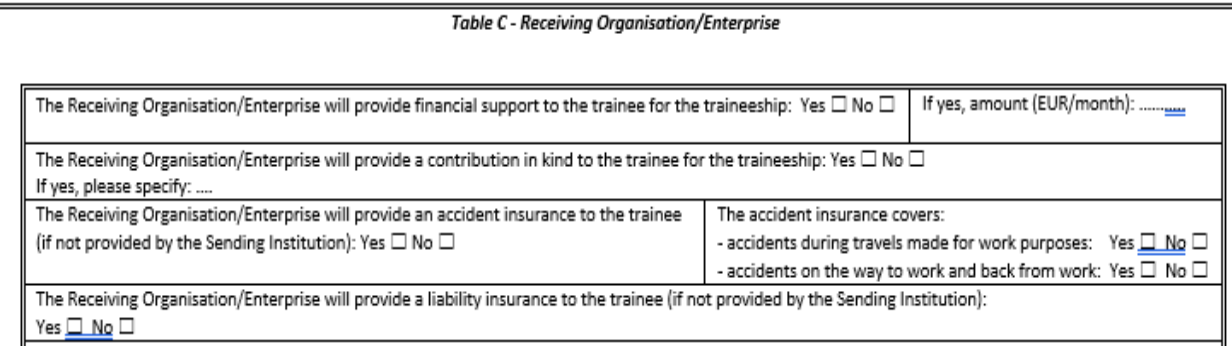

## To be filled in by the Receiving Organisation.

#### **SIGNATURES**

 $\mathbb{L}$ 

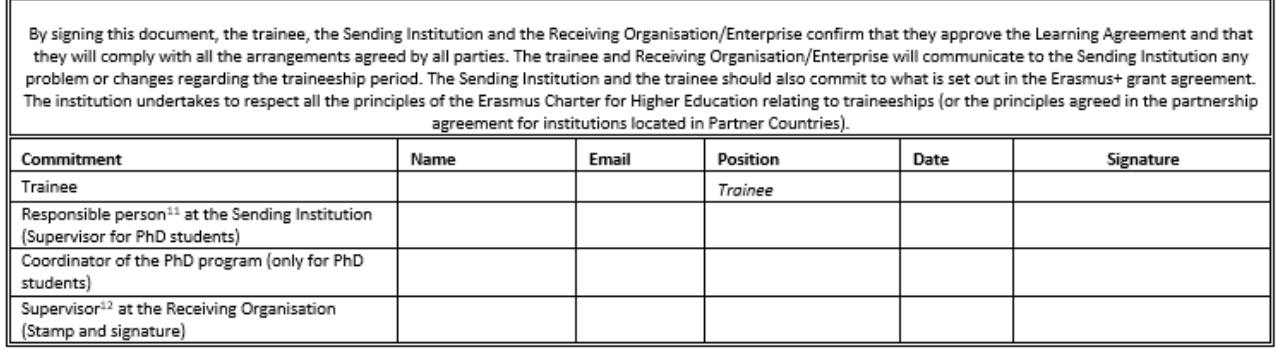

 $\uparrow$  Sign the LA and collect the signatures of your department's International Mobility Coordinator Head as well as of your supervisor at the Receiving Organisation.

The **signature** and the **stamp** of the Receiving Organisation are necessary.

It is your responsibility to make sure the document is signed by all parties involved. Documents that are only partially filled out or signed will not be accepted.

If you are a **PhD student**, the document has to be signed by your supervisor and by the coordinator of the PhD program.

If you are attending a Specialisation School, the document has to be signed by its director.

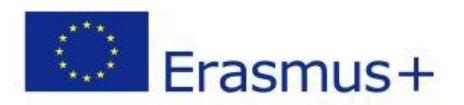

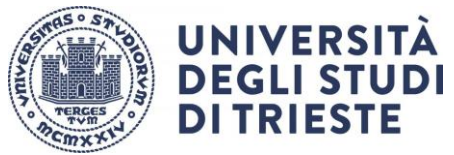

# APPLICATION PROCEDURE

<span id="page-4-0"></span>Before starting the Esse3 procedure, we recommend to check the accuracy of all mandatory attachments (see point 8).

- 1. Enter your private area on ESSE3 and LOG IN with your credentials.
- 2. Select "Bandi di Mobilità" from the menu "Mobilità Internazionale" (second to last option)
- 3. Select the appropriate Notice by clicking on the highlighted icon from the column "azioni":

### **AVVISO TRAINEESHIP ERASMUS+ LAUREANDI A.A.2022-2023 curriculare e post lauream**

4. Click on the magnifying glass in the column "azioni" and click on "compila il modulo" in the bottom right corner

- 5. Check if you meet the necessary requirements and click on the corresponding box
- 6. Select the duration of your internship from the drop-down menu (under the heading "pref")
- 7. Click on "Iscrivi" at the bottom of the page

8. Click on "inserisci allegato" at the bottom of the page and upload the mandatory attachments in PDF format:

- a) SELF-CERTIFICATION
- b) LEARNING AGREEMENT

9. Check if your data are correct and **confirm** your application by clicking on the **button "Conferma iscrizione al bando e stampa definitiva".**

10. You will see the following notice:

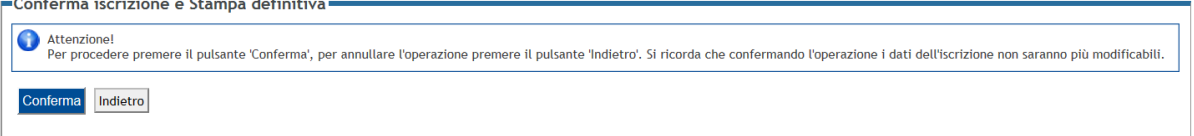

Click on the button "Conferma" to officially confirm your application.

11. WARNING: your application is valid only if step 10 is completed before the deadline. Click on the button "indietro" to exit the page and verify that you have completed the application correctly (a green dot should appear).

The application procedure is now complete and it cannot be modified.